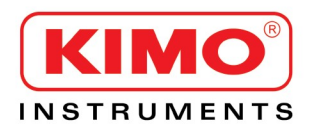

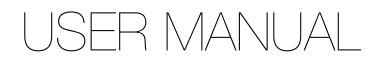

# **LCC-S** Configuration software for transmitters

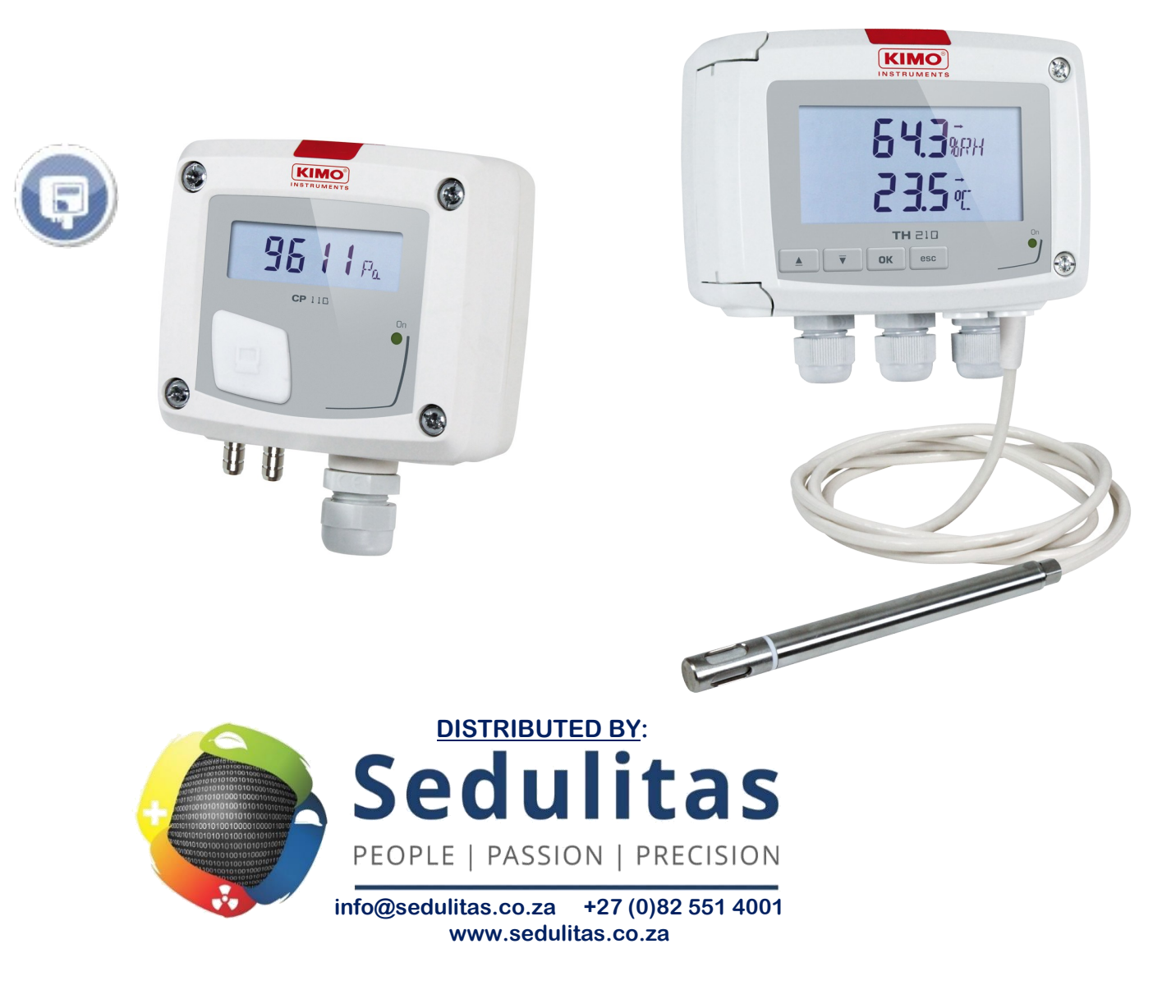

## **Table of Contents**

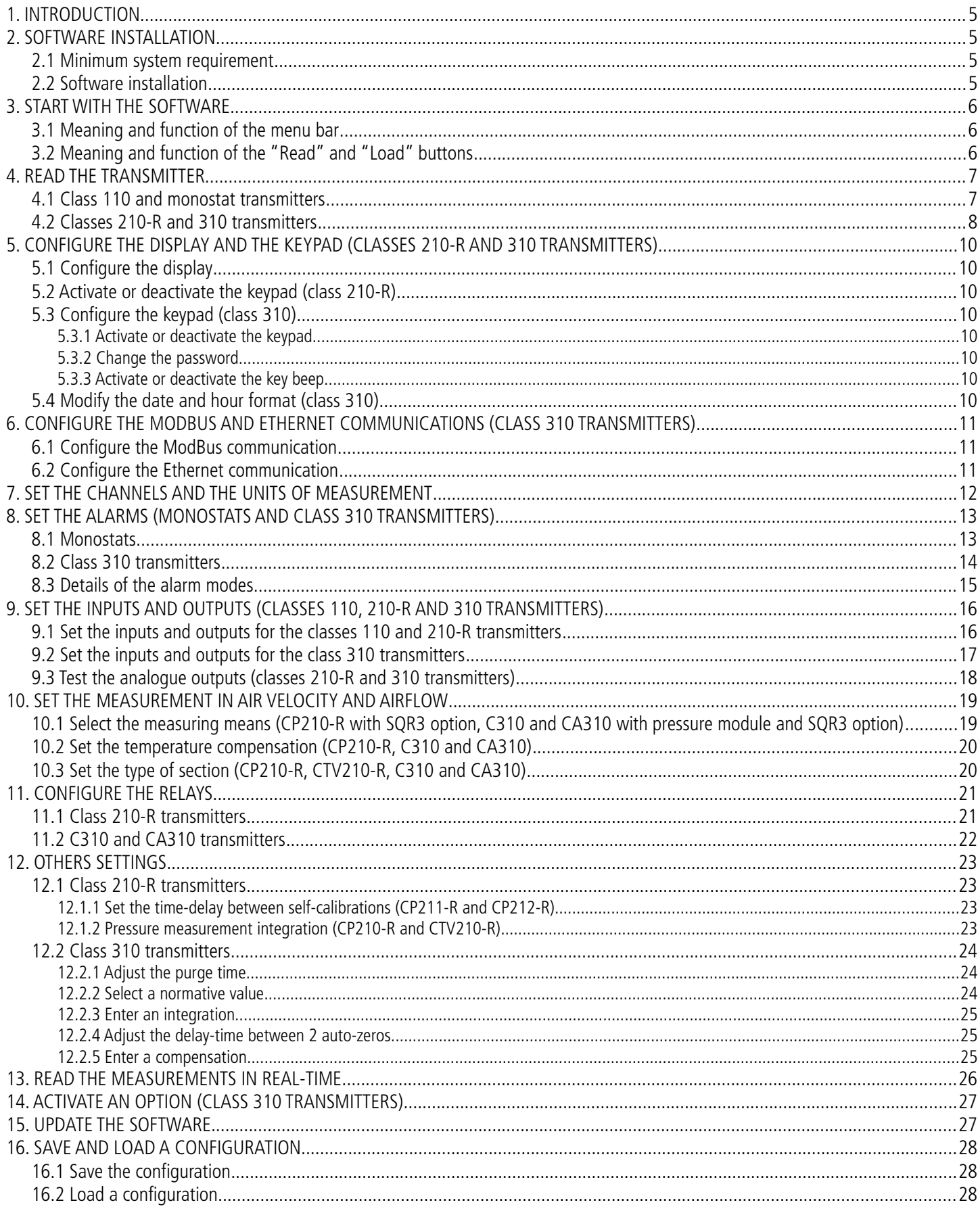

## **1. INTRODUCTION**

The LCC-S software, available as option with the classes 110, 210-R, 310 and monostats transmitters, allows to configure the transmitter, to view data in real time and to apply an offset.

## **2. SOFTWARE INSTALLATION**

#### *2.1 Minimum system requirement*

For the proper operating of the software, the following configuration is strongly required:

- **Minimum configuration:** Windows, XP, VISTA, 7
- **Communication port:** USB 2.0
- **DVD driver**
- **RAM memory:** 1 GB
- **Available free disk:** 1 GB

#### *2.2 Software installation*

- $\triangleright$  Put the DVD into the computer driver. The installation starts automatically. If not, go to **"Computer"**, double-click the DVD driver then on the **"Setup LCC-S"** icon.
- $\triangleright$  Follow the indications on the screen.

After double-clicking on the software launching icon  $\overline{AC}$  on the desktop, the homepage of the software opens:

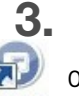

## **3. START WITH THE SOFTWARE**

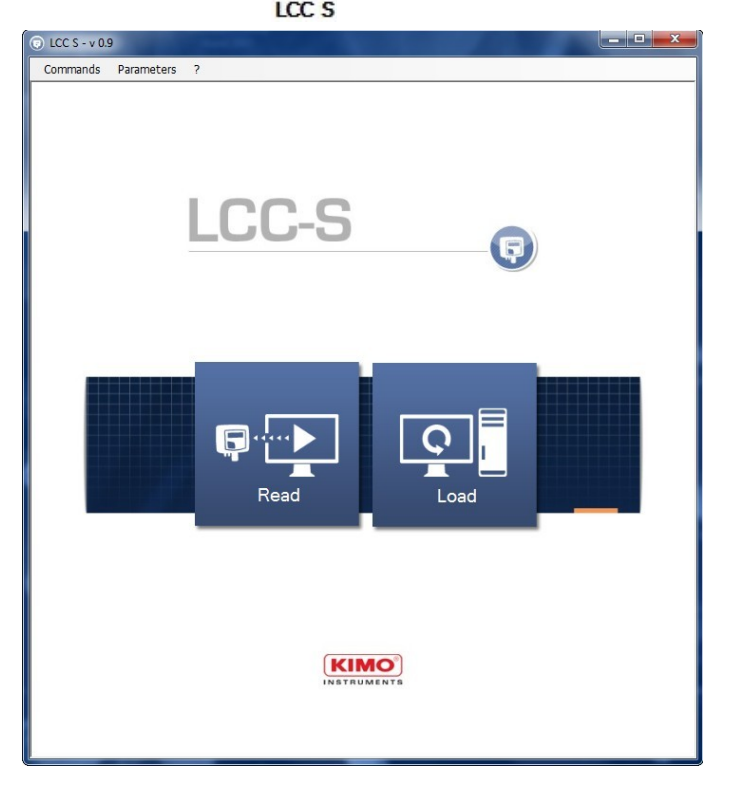

### *3.1 Meaning and function of the menu bar*

- ➢ **Commands**
	- **Read configuration:** allows to read the configuration of the transmitter connected to the computer.
	- **Write configuration:** allows to send the configuration to the transmitter.
	- **Load configuration:** allows to recover a configuration previously saved on the computer.
	- **Save configuration:** allows to save the configuration of the transmitter on the computer.
	- **Correction:** allows to apply a correction (or offset) to the transmitter.
	- **Bootloader:** allows to change the firmware version of the transmitter.
	- **Exit:** allows to quit the LCC-S software.
- ➢ **Parameters**
	- **Communication:** allows to select the communication port.
	- **Language:** allows to select the software language: French or English
- ➢ **?**
	- **User manual:** allows to open the user manual
	- **About:** shows the software version and the database version.

### *3.2 Meaning and function of the "Read" and "Load" buttons*

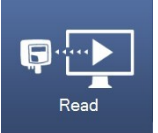

This button allows to read the transmitter connected to the computer.

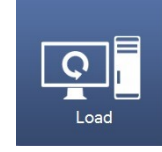

This buttons allows to load a configuration previously loaded on the computer.

## **4. READ THE TRANSMITTER**

### *4.1 Class 110 and monostat transmitters*

In order to the LCC-S software can correctly read a class 110 or a monostat transmitter, DIP switches of the transmitter must be positioned as follows:

- If only one switch is on the electronic board, set the 4 DIP-switches on **"ON"** position, i.e. on the right.
- If two switches are on the electronic board, set the 4 DIP-switches of the **right switch** on **"ON"** position i.e. on the right.

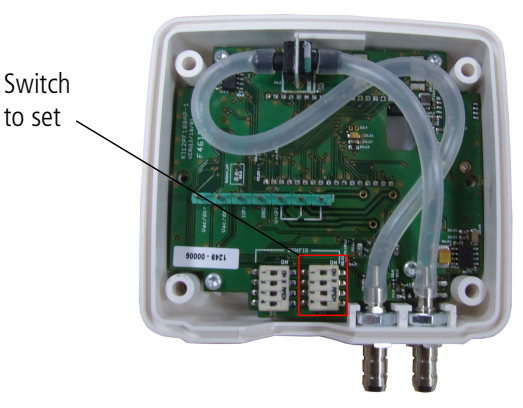

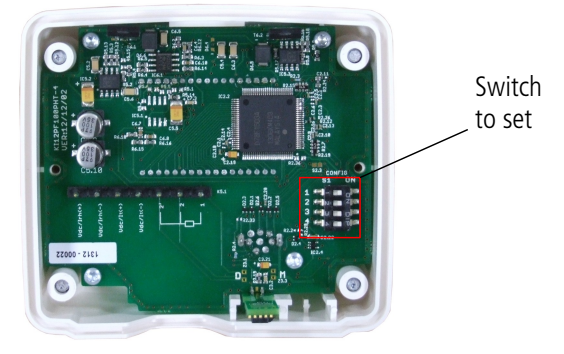

 $\overline{\mathbf{a}}$ 

The transmitter must be powered on.

- $\triangleright$  Connect the mini-DIN connection of the cable on the front face of the transmitter.
- ➢ Connect the other end of the cable on the USB connection of the computer.
- ➢ Double-click the software icon on the desktop to launch the LCC-S. The following window opens:

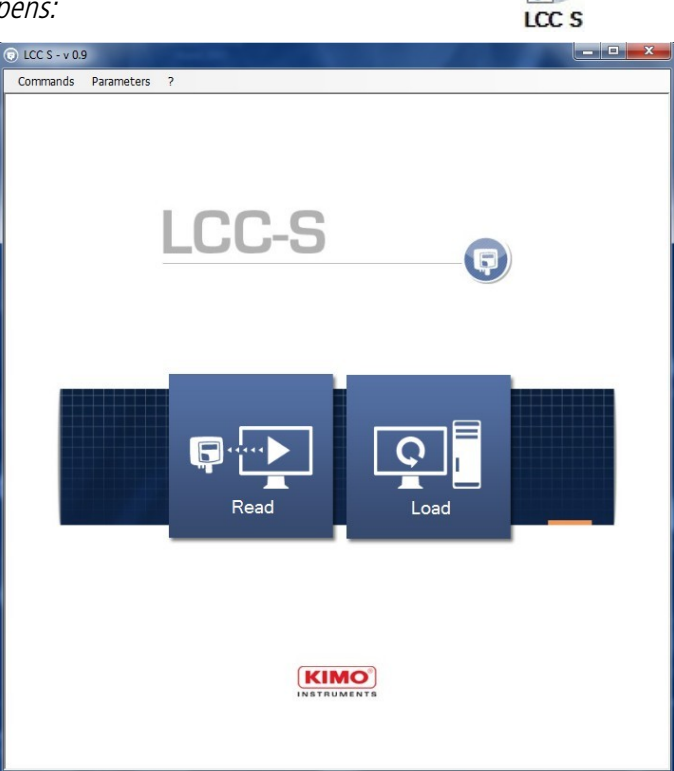

➢ Click **"Read"**. The loading window opens:

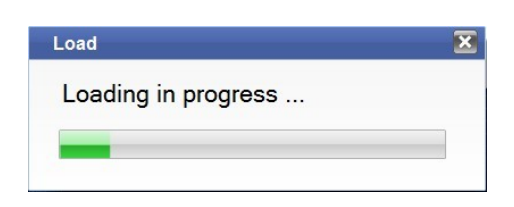

At the end of the loading, the software opens the **"General"** panel:

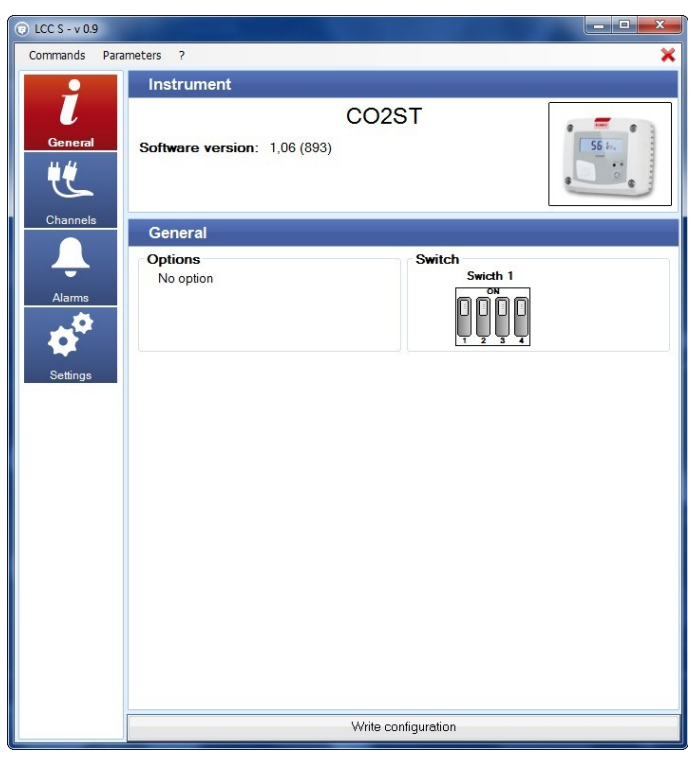

This window presents the type of connected transmitter, the transmitter version, its possible options and the switches configuration.

### *4.2 Classes 210-R and 310 transmitters*

For the class 210-R transmitters, there is no switch configuration needed. For the class 310 transmitters, there is no switch.

- ➢ Open the transmitter and connect the mini-DIN connection on the transmitter (see technical datasheet).
- ➢ Connect the other end of the cable on the USB connection of the computer.
- $\triangleright$  Double-click the software icon on the desktop to launch the LCC-S. The following window opens:

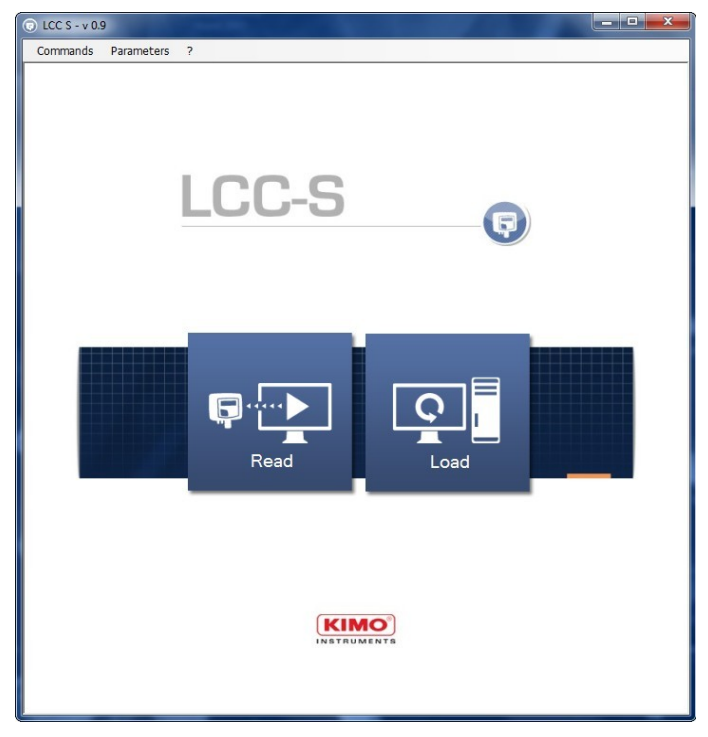

➢ Click **"Read"**. The loading window opens:

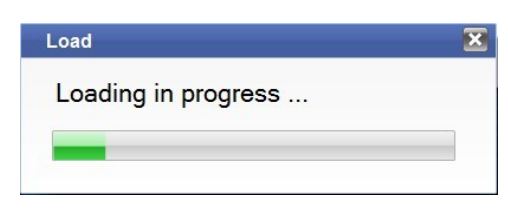

At the end of the loading, the software opens the **"General"** panel:

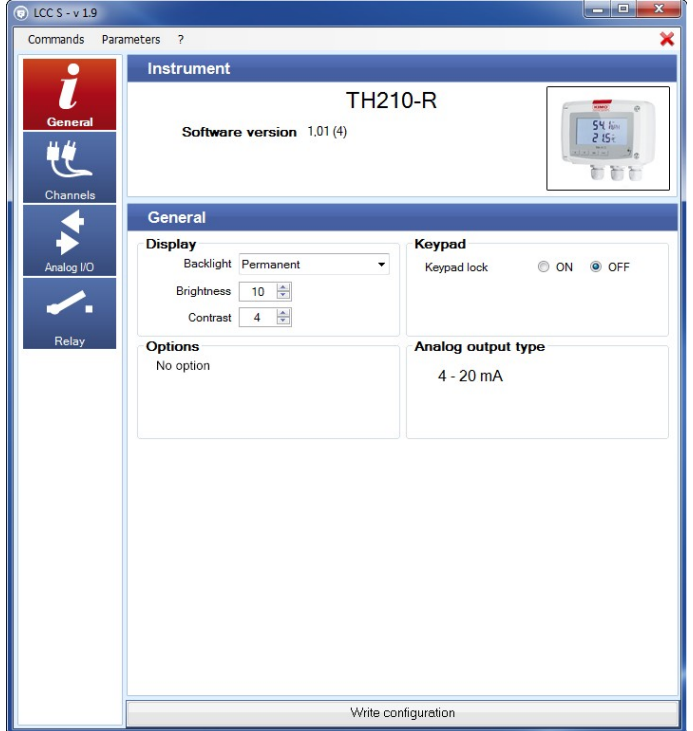

O LCC S - v 1.7 Commands Parameters ? Instrument C310 Software version 1,05 (620) Serial 3F 13.08.09999 General Display Keypad Backlight Permanent ON OFF Keypad lock Brightness 5 Change Password Contrast  $2 \frac{4}{7}$ ON OFF Key beep Options Date / Time High pressure resolution<br>Modbus 16/06/2014  $\mathbf{m}_{\mathcal{A}}$  $\frac{J J - M M \cdot Y \gamma \gamma \gamma}{24 H} \rightarrow$ Nodbus<br>SQR<br>Analog output<br>Relay T Date format Time format Module Designation: SPI2-100 Serial: 4F 13.01.09999 Software version: 1 Write configuration

> **"General" panel for a class 310 transmitter**

 **"General" panel for a class 210-R transmitter**

For a class 210-R transmitter, this window presents:

- the type of connected transmitter
- the transmitter version
- its possible options
- its display (if there is one)
- the **"On"** or **"Off"** mode of the keypad
- the type of output of the transmitter

For a class 310 transmitter, this window presents:

- the type of connected transmitter
- the transmitter version
- its possible options
- its display (if there is one)
- the settings of the keypad
- the date and hour

## **5. CONFIGURE THE DISPLAY AND THE KEYPAD (CLASSES 210-R AND 310 TRANSMITTERS)**

### *5.1 Configure the display*

On **"General"** panel, for classes 210-R and 310 transmitters with display, it is possible to set the backlight duration, the brightness and the contrast of the screen.

- $\triangleright$  Set the backlight: select the required duration between Off, 10 s, 30 s, 60 s, and Permanent.
- $\triangleright$  Set the brightness between 0 and 10.
- $\triangleright$  Set the contrast between 0 and 3.
- ➢ Click **"Write configuration"** on the bottom of the window to send the modifications to the transmitter.

### *5.2 Activate or deactivate the keypad (class 210-R)*

For more safety and to avoid any operating error, it is possible to hold the keys Keypad of the transmitter.

- ➢ Select **"ON"** to deactivate the keys or **"OFF"** to activate them.
- ➢ Click **"Write configuration"** on the bottom of the window to send the modifications to the transmitter.

### *5.3 Configure the keypad (class 310)*

#### **5.3.1 Activate or deactivate the keypad**

For more safety and to avoid any operating error, it is possible to hold the transmitter keys.

- ➢ Select **"ON"** to deactivate the keys or **"OFF"** to activate them.
- ➢ Click **"Write configuration"** at the bottom of the window to send the modifications to the transmitter.

#### **5.3.2 Change the password**

For more safety, the keypad of the class 310 transmitters is protected by a password.

- ➢ Click **"Modify".**
- ➢ Enter a new password then click **"Validate"**.
- ➢ Click **"Write configuration"** at the bottom of the window to send the modifications to the transmitter.

#### **5.3.3 Activate or deactivate the key beep**

Tick **"ON":** the key beep is activated.

- ➢ Tick **"OFF":** the key beep is deactivated.
- ➢ Click **"Write configuration"** at the bottom of the window to send the modifications to the transmitter.

The key beep is unavailable on the CPE310-S transmitters.

### *5.4 Modify the date and hour format (class 310)*

Select the date format and the hour format.

Click **"Write configuration"** at the bottom of the window.

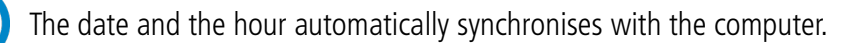

#### **Display** Backlight: Off ٠ Brightness:  $\overline{0}$ 슥 Contrast:  $\overline{4}$

@ ON @ OFF

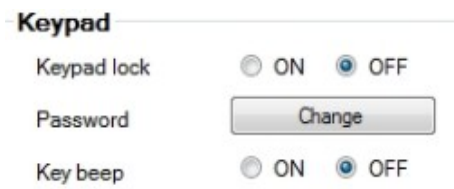

Keypad lock:

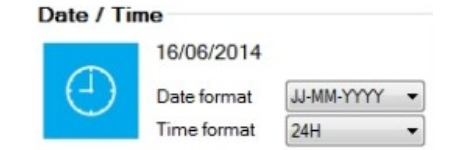

## **6. CONFIGURE THE MODBUS AND ETHERNET COMMUNICATIONS (CLASS 310 TRANSMITTERS)**

### *6.1 Configure the ModBus communication*

The ModBus is a RTU digital protocol with a configurable communication speed from 2 400 to 115 20 Bauds.

#### ➢ Click **"Communication"**.

The following window opens:

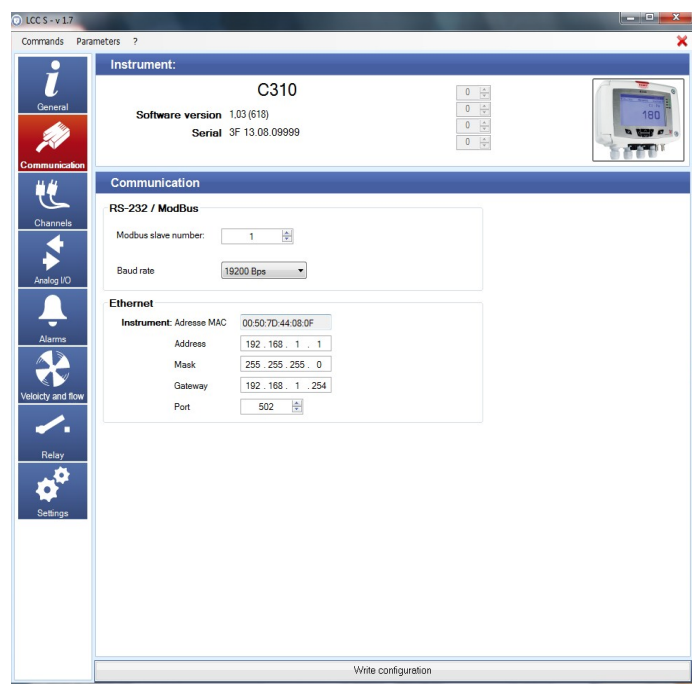

In the **"RS485 / ModBus"** part:

- $\triangleright$  Select the ModBus slave number.
- ➢ Adjust the communication speed from 19 200 to 115 200 bauds.
- ➢ Click **"Write configuration"** at the bottom of the window to send the modifications to the transmitter.

### *6.2 Configure the Ethernet communication*

The Ethernet communication module allows the transmission, the supervision and the maintenance of the transmitters through an Ethernet network in 10 BASE-T and 100 BASE-TX LAN/WAN supporting the TCP/IP protocol.

#### In the **"Ethernet"** part:

 $\triangleright$  Enter the address, the mask, the gateway and the port.

This information is contained in the network characteristics to which will be connected the transmitter.

➢ Click **"Write configuration"** at the bottom of the window to send the modifications to the transmitter.

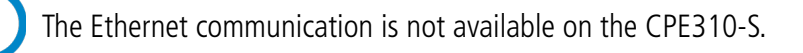

## **7. SET THE CHANNELS AND THE UNITS OF MEASUREMENT**

➢ Click **"Channel"**.

The following window opens.

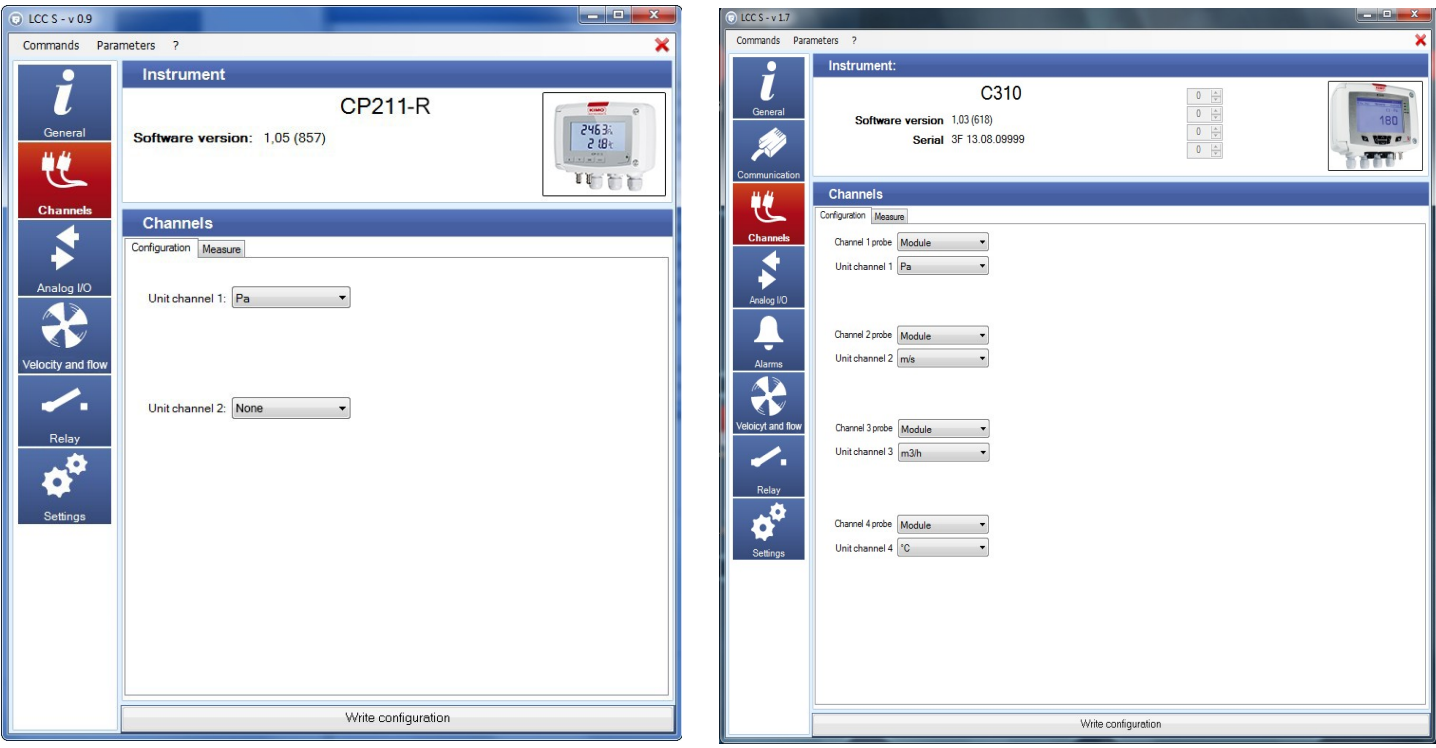

**Channels configuration classes 110, 210-R transmitters and monostats**

**Channels configuration class 310 transmitter**

This part has two tabs:

- **"Configuration"** tab
- **"Measure"** tab (see page 26)

#### **Classes 110, 210-R and Monostats:**

- Click **"Configuration"** tab.
- $\triangleright$  Select in the drop-down list the measurement unit for the channel 1. If the transmitter has several measurement channels, the others channels will be displayed with the available units for these channels.
- ➢ Click **"Write configuration"** on the bottom of the window to send the modifications to the transmitter.

#### **Class 310: (unit)**

- ➢ Click **"Configuration"** tab.
- ➢ Attribute **"Module"**, **"Probe 1"** or **"Probe 2"** for each available channel.
- ➢ Select **"None"** to attribute nothing to the channel.
- $\triangleright$  Then attribute a unit for each available channel.
- ➢ Click **"Write configuration"** at the bottom of the window to send the modifications to the transmitter.

## **8. SET THE ALARMS (MONOSTATS AND CLASS 310 TRANSMITTERS)**

This part is for the monostats (PST, HST, TST, COST and CO2ST), the classes 210-R (COT212-R, CP210-R, CTV210-R, TH210- R and TM210-R) and 310 (C310, CPE310-S and CA310) transmitters only.

### *8.1 Monostats*

➢ Click **"Alarm"**.

The following window opens:

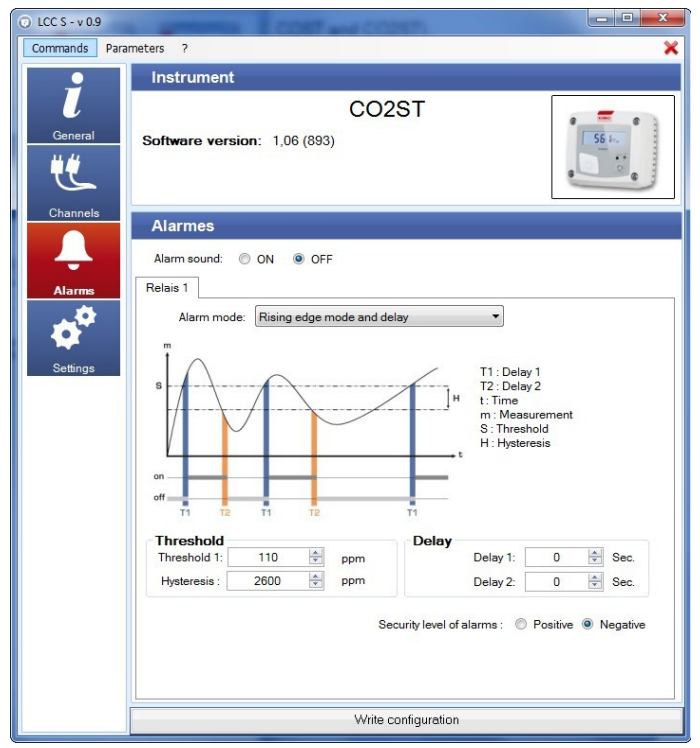

It is possible to activate or deactivate an alarm sound during an alarm condition:

- ➢ Select **"ON"** to activate the alarm sound or **"OFF"** to deactivate it in front of **"Alarm sound"**.
- $\triangleright$  Select in the drop-down list the alarm mode between:
	- **No alarm**
	- **"Rising edge mode and delay"**
	- **"Falling edge mode and delay"**
	- **"Control (threshold 1, threshold 2 and delay)"**

➢ Set the values for the threshold 1, the hysteresis and delays 1 and 2 for the **"Rising edge and delay"** and **"Falling edge and delay"** modes.

#### OR

➢ Set the thresholds 1 and 2 and the delays 1 and 2 for the **"Control (threshold 1, threshold 2 and delay)"** mode.

➢ Click **"Write configuration"** on the bottom of the window to send the modifications to the transmitter.

## *8.2 Class 310 transmitters*

#### ➢ Click **"Alarms"**.

The following window opens:

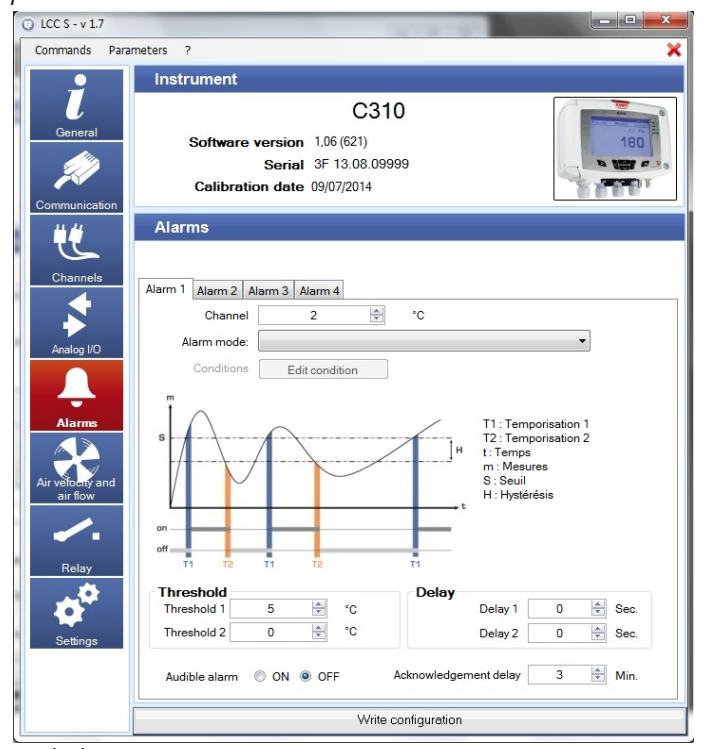

- $\triangleright$  Click the tab of the required alarm.
- $\triangleright$  Select in the drop-down list the alarm mode between:
	- **No alarm**
	- **Rising edge mode and delay**
	- **Falling edge mode and delay**
	- **Control (Threshold 1, Threshold 2 and delay)**
	- **Sensor state**

If the **"Rising edge mode and delay"**, **"Falling edge mode and delay"** or **"Control (Threshold 1, Threshold 2 and delay)"** mode is selected:

- $\triangleright$  Select the channel on which the alarm will be active.
- ➢ Adjust the values of the threshold 1, the hysteresis and the delays 1 and 2 for the modes **"Rising edge mode and delay"** and **"Falling edge mode and delay"**. OR
- $\triangleright$  Adjust the values of the thresholds 1 and 2 and the delays 1 and 2 for the mode **"Control (Threshold 1, Threshold 2 and delay)"**.
- ➢ Click **"Write configuration"** to send the modifications to the transmitter.

#### If the **"Sensor state"** is selected:

- $\triangleright$  Select the channel on which the alarm will be active.
- ➢ Click **"Edit conditions"**. The window of alarm conditions opens.
- ➢ Tick the required conditions then click **"Validate".**

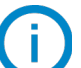

It is possible to tick several alarm conditions.

➢ Click **"Write configuration"** to send the modifications to the transmitter.

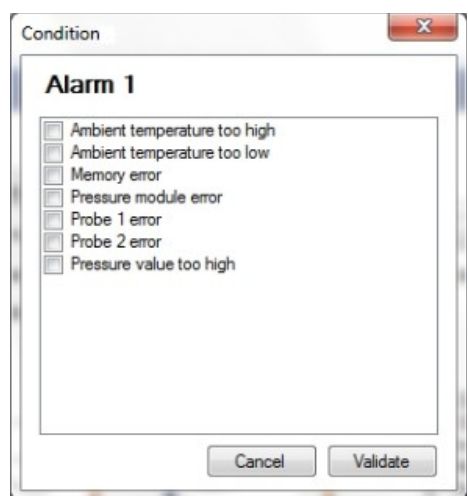

For all modes:

- ➢ Select **"ON"** or **"OFF"** to activate or not the audible alarm: if **"ON"** is selected, a sound will be heard as soon as the transmitter is in alarm state.
- ➢ Select the alarm acknowledgement duration between 0 and 60 minutes: the audible alarm, if it is activated, turns off and the displayed value blinks during the acknowledgement duration (from 0 to 60 minutes). At the end of the acknowledgement duration, if the transmitter is still in alarm state, the audible alarm is reactivated.

### *8.3 Details of the alarm modes*

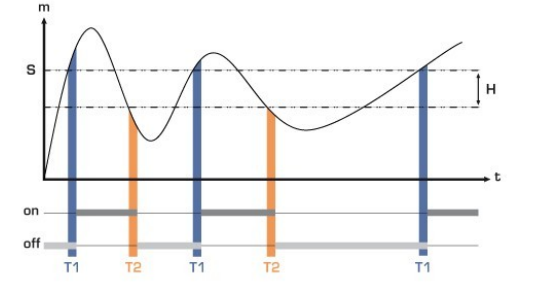

Measurement (m) > Threshold (S) during the time-delay  $T1 \rightarrow$  alarm activation.

Measurement (m) < Threshold (S) - Hysteresis (H) during the timedelay T2  $\rightarrow$  Alarm deactivation

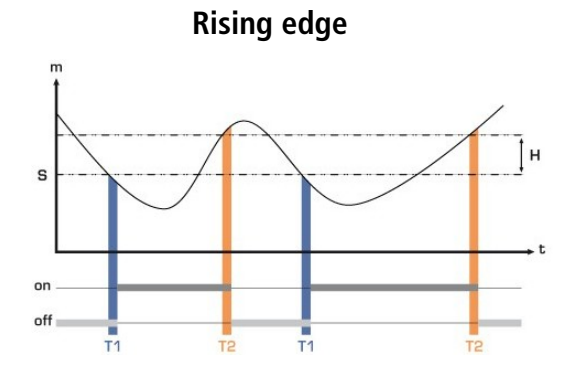

Measurement (m)  $<$  Threshold (S) during time-delay T1  $\rightarrow$  Alarm activation

Measurement (m)  $>$  Threshold (S) + Hysteresis (H) during time-delay  $T2 \rightarrow$  Alarm deactivation

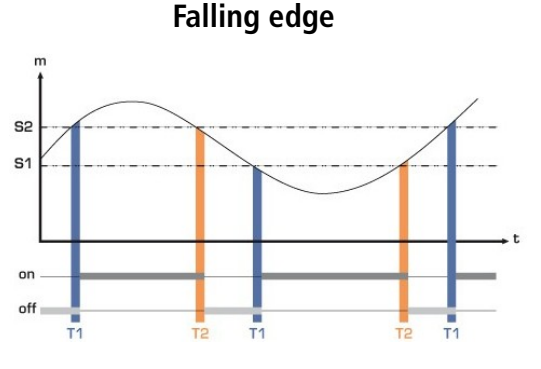

The alarm goes off when the measurement is outside the low and high thresholds.

**Monitoring**

## **9. SET THE INPUTS AND OUTPUTS (CLASSES 110, 210-R AND 310 TRANSMITTERS)**

With this function, it is possible to modify the outputs ranges of the transmitter, **you can configure your own intermediary ranges.**

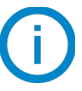

The configuration of the inputs and outputs is for classes 110, 210-R and 310 transmitters only.

### *9.1 Set the inputs and outputs for the classes 110 and 210-R transmitters*

➢ Click "**Analogue I/O"**. The following window opens.

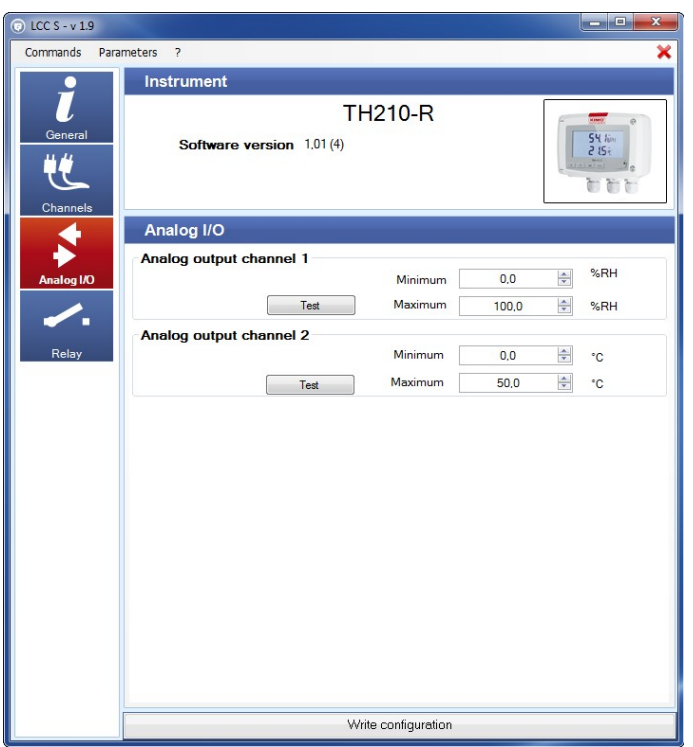

- $\triangleright$  Enter the minimum and the maximum for each analogue output.
- ➢ Click **"Write configuration"** on the bottom of the window to send the modifications to the transmitter.

### *9.2 Set the inputs and outputs for the class 310 transmitters*

### ➢ Click **"Analogue I/O"**.

The following window opens:

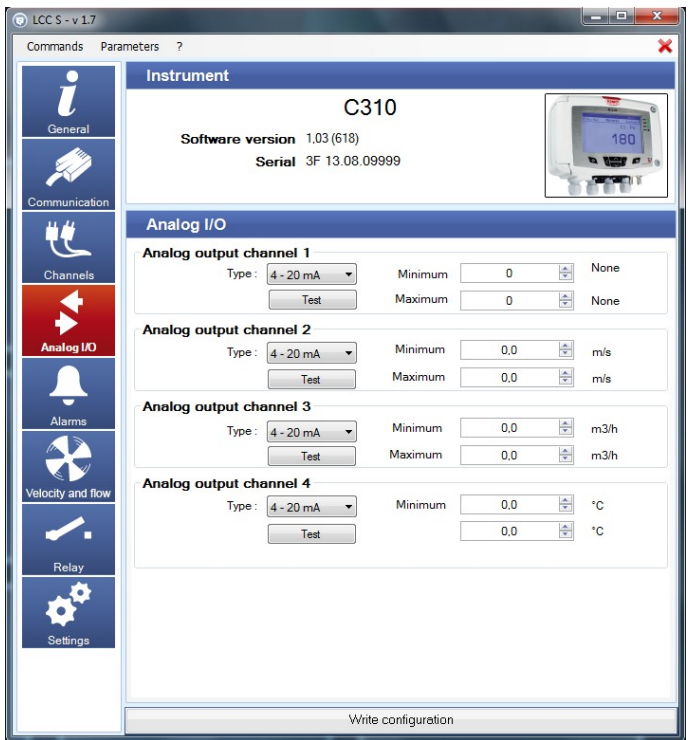

- $\triangleright$  Select the type of output: 4-20 mA, 0-20 mA, 0-10 V, 0-5 V.
- $\triangleright$  Adjust the minimum and the maximum for each analogue output.
- ➢ Click **"Write configuration"** at the bottom of the window to send the modifications to the transmitter.

The inputs are available only on the CA310 with the MVA module.

### *9.3 Test the analogue outputs (classes 210-R and 310 transmitters)*

Once the configuration of outputs and inputs has been performed, it is possible to test them with an external measurement device.

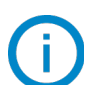

This test is available for the class 210-R transmitters only.

This test allows to check on a multimeter, a regulator or an automate, the proper functioning of the outputs. The transmitter will generate a voltage (between 0 and10 V) or a current (between 0 and 20 mA) according the setting of the electronic board switch.

- For a 0-10 V output signal, the transmitter will generate  $0 5$  or 10 V.
- For a 0-5 V output signal, the transmitter will generate  $0 2.5$  or 5 V.
- For a 4-20 mA output signal, the transmitter will generate  $4 12$  or 20 mA.
- For a 0-20 mA output signal, the transmitter will generate  $0 10$  or 20 mA.

Before trying to perform an outputs diagnostic, check that connections and configurations of the transmitter are operational to avoid any damage on the transmitter and on the external device.

- $\triangleright$  Select a channel for the outputs diagnostic.
- ➢ OUT1 or OUT2, indicated on the electronic board above the terminal blocks (see photos above).

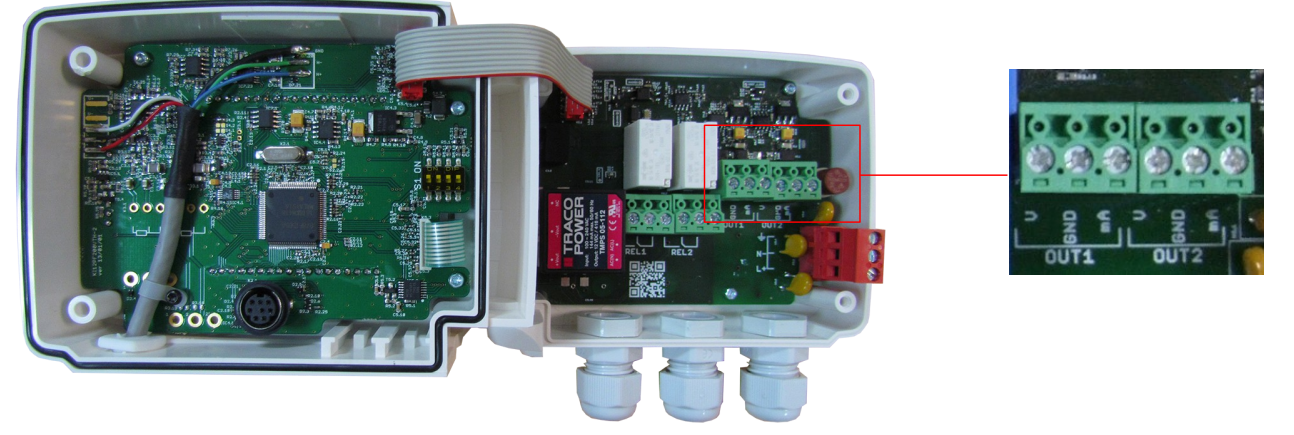

➢ Connect a measurement device on the channel 1 or 2.

Once the connection is done, it is possible to diagnose the analogue outputs on several checkpoints:

➢ Click **"Test"** on the **"Analogue I/O"** window. The following window opens:

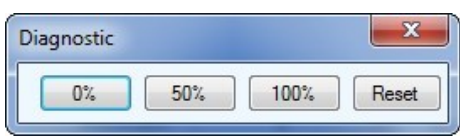

➢ Click **0%, 50%, 100%** or **Reset**.

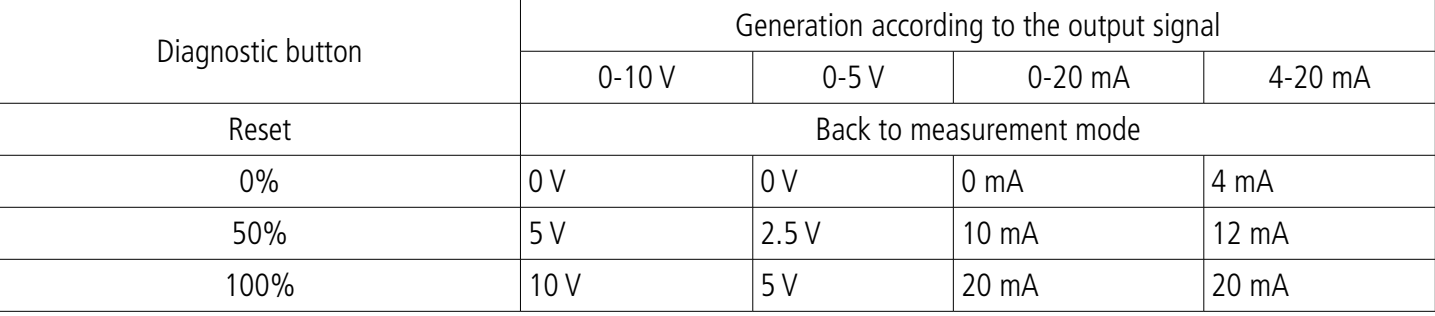

## **10. SET THE MEASUREMENT IN AIR VELOCITY AND AIRFLOW**

This setting only concerns the CP210-R and CTV210-R transmitters and the class 310 transmitters with a pressure module or a velocity probe available in option.

### *10.1 Select the measuring means (CP210-R with SQR3 option, C310 and CA310 with pressure module and SQR3 option)*

The calculation of air velocity being calculated from the pressure (for a CP 210-R transmitter and a class 310 transmitter) and from a differential pressure element, the used differential pressure element must be selected to perform the measurements. The coefficient of this element and the air velocity correction coefficient must be then entered.

➢ Click **"Velocity and flow"**.

The following window opens:

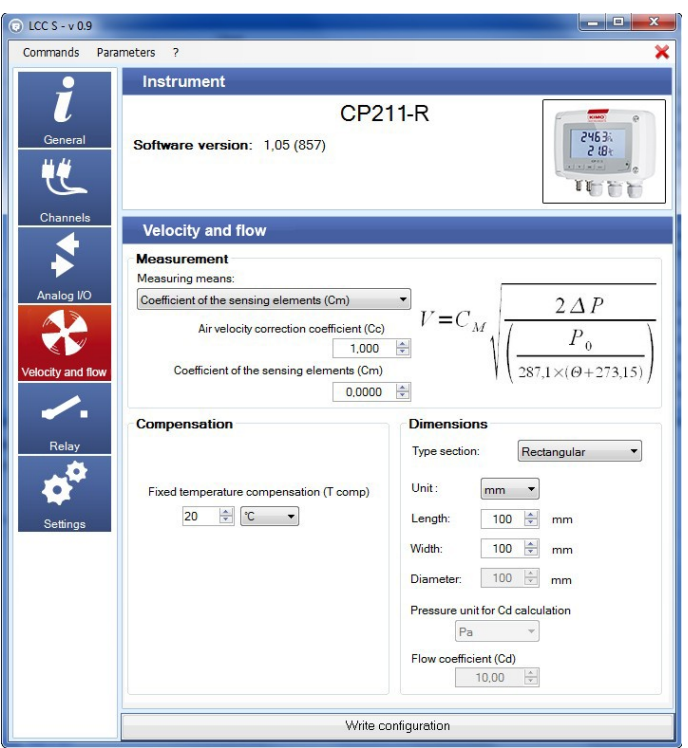

#### In **"Measurement" part:**

- $\triangleright$  Select the measuring means between:
	- Pitot L
	- Pitot S
	- Debimo
	- Coefficient of the sensing element (Cm)
- $\triangleright$  Enter the air velocity correction coefficient (Cc) if needed. This coefficient must be between 0.0000 and 9.9999.
- ➢ If **"Coefficient of the sensing element (Cm)"** has been selected as measuring means, enter its coefficient.

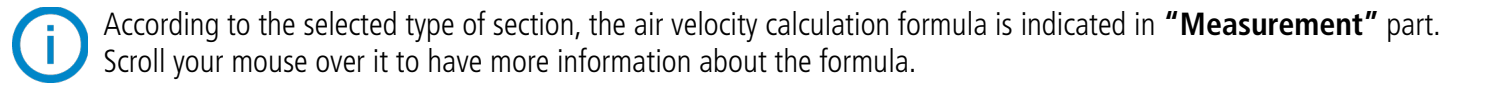

### *10.2 Set the temperature compensation (CP210-R, C310 and CA310)*

It is possible to modify the temperature compensation value. Indeed, the air velocity and the airflow measured with a Pitot tube and/or Debimo blades (or with any other differential probe) depends on the operating temperature. Therefore, it is necessary to enter the operating temperature in order to get more coherent results.

- In **"Compensation"** part:
	- $\triangleright$  Select the unit (°C or °F)
	- $\triangleright$  Enter the temperature compensation value.

### *10.3 Set the type of section (CP210-R, CTV210-R, C310 and CA310)*

In **"Dimensions"** part of the **"Velocity and flow"** panel:

- $\triangleright$  Select the type of section: circular, rectangular or flow coefficient.
- $\triangleright$  Select the unit for a rectangular section: mm or inch
- $\triangleright$  Enter the dimensions:
	- Length and width for a rectangular section.
	- Diameter for a circular section.

OR

- $\triangleright$  Enter the Cd value for a flow coefficient.
- ➢ Click **"Write configuration"** on the bottom of the window to send the modifications to the transmitter.

## **11. CONFIGURE THE RELAYS**

The relay outputs are, by default, in **negative security**: the relay is **energised** during an alarm condition. Via the software, it is possible to configure the relays in **positive security**: the relay is **de-energised** during an alarm condition or a power cut.

### *11.1 Class 210-R transmitters*

- ➢ Click **"Relay"**.
- ➢ Select **"Positive"** or **"Negative"**.

To perform a relay test:

- ➢ Click **"Relay test 1 or 2"**: the relay switch then returns to its normal state after 1 second.
- $\triangleright$  Click the tab of the required relay.
- $\triangleright$  Select in the drop-down list the alarm mode between:
	- **No alarm**
	- **Rising edge mode and delay**
	- **Falling edge mode and delay**
	- **Control (Threshold 1, Threshold 2 and delay)**

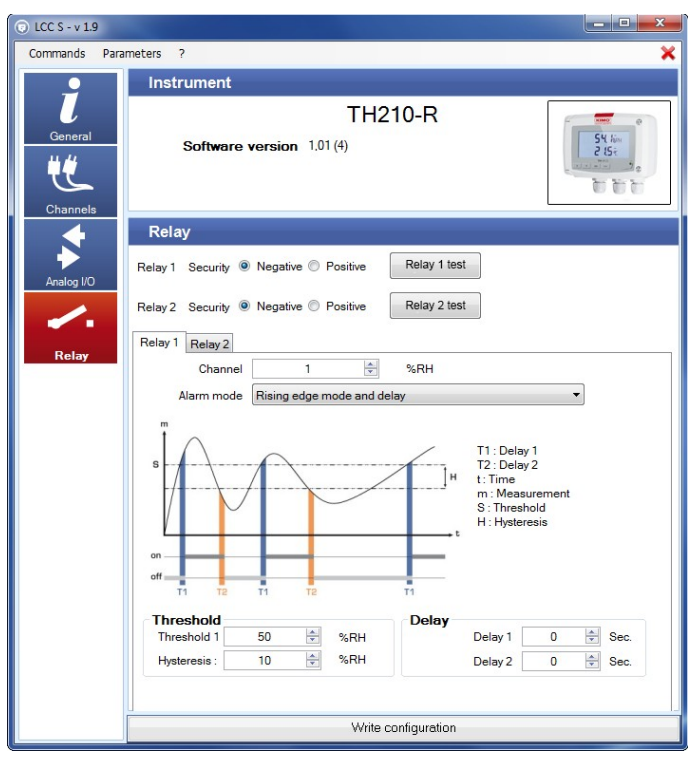

If the **"Rising edge mode and delay"**, **"Falling edge mode and delay"** or **"Control (Threshold 1, Threshold 2 and delay)"** mode is selected:

- $\triangleright$  Select the channel on which the alarm will be active.
- ➢ Adjust the values of the threshold 1, the hysteresis and the delays 1 and 2 for the modes **"Rising edge mode and delay"** and **"Falling edge mode and delay"**. OR
- ➢ Adjust the values of the thresholds 1 and 2 and the delays 1 and 2 for the mode **"Control (Threshold 1, Threshold 2 and delay)"**.
- ➢ Click **"Write configuration"** to send the modifications to the transmitter.

See details about alarm modes page 15.

### *11.2 C310 and CA310 transmitters*

#### ➢ Click **"Relay"**.

The following window opens:

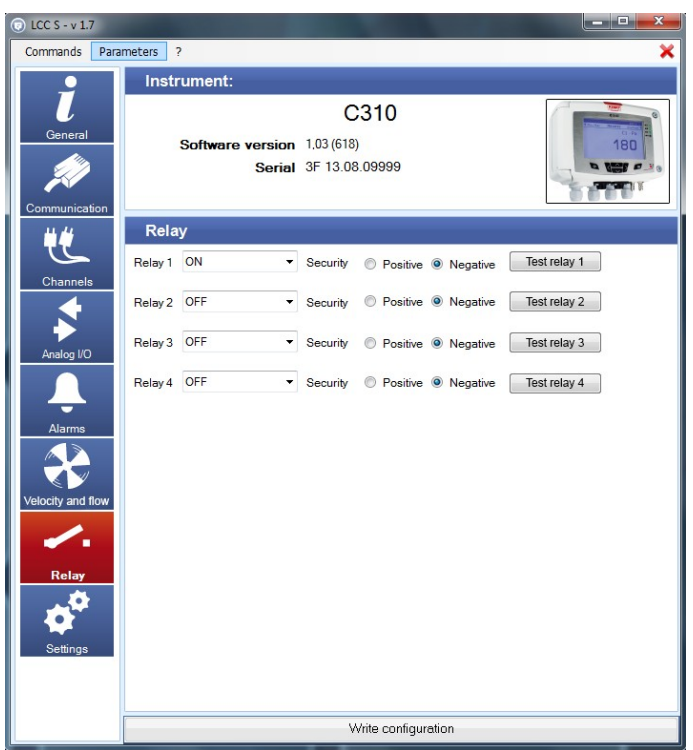

- ➢ Select **"ON", "OFF"** or **"Alarm 1, 2, 3, 4"** in the list of the required relay.
	- **"ON"** is selected: the relay is permanently activated.
	- **"OFF"** is selected: the relay is deactivated.
	- **"Alarm 1, 2, 3 or 4"** is selected: the relay triggering is assigned to an alarm previously configured.
- ➢ Select **"Positive"** or **"Negative"**.

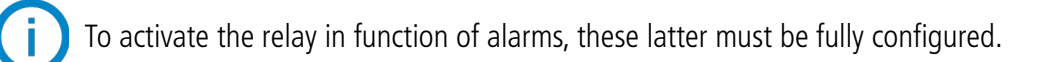

To perform a relay test:

➢ Click **"Relay test 1, 2, 3 or 4"**: the relay switch then returns to its normal state after 1 second.

## **12. OTHERS SETTINGS**

### *12.1 Class 210-R transmitters*

#### **12.1.1 Set the time-delay between self-calibrations (CP211-R and CP212-R)**

For pressure transmitters having a self-calibration solenoid valve (CP211-R and CP212-R), it is possible to set an interval between two self-calibrations.

#### ➢ Press **"Settings"**.

The following window opens:

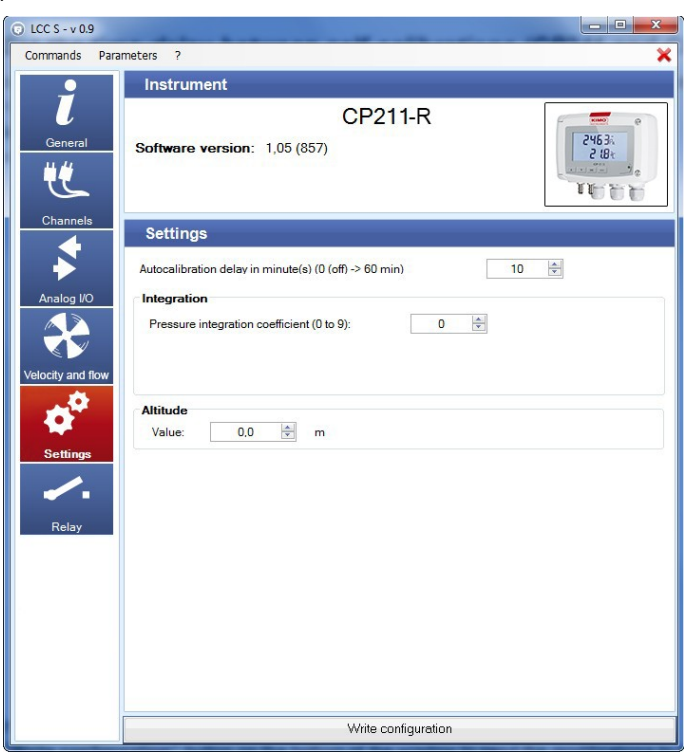

- $\triangleright$  Set the time-delay in minute from 0 (Off, no time-delay) to 60 minutes.
- ➢ Click **"Write configuration"** on the bottom of the window to send the modifications to the transmitter.

### **12.1.2 Pressure measurement integration (CP210-R and CTV210-R)**

The pressure measurement element is very sensitive and reacts to pressure changes. When making measurements in unstable air movement conditions, the pressure measurement may fluctuate. The integration coefficient (from 0 to 9) makes an average of the measurements; this helps to avoid any excessive variations and guarantees a stable measurement. **New displayed value =**  $[(10 - \text{Coef.}) \times \text{New value}) + (\text{Coef.} \times \text{Old value})] / 10$ 

### Example: CP212 (0-1000 Pa) – First measurement: 120 Pa – New measurement: 125 Pa

The pressure source is stable, the user applies a low integration. Integration: 1, maximum variation allowed  $\pm 10$  Pa. The variation is less than 10 Pa, we apply the integration calculation formula.

**Next measurement displayed:**  $((9 * 125) + (1 * 120))$ /10 = 124.5 i.e 124 Pa. If the new value had been 131 Pa, the next displayed value would have been 100% of the new value, i.e 131 Pa.

#### Still in the **"Settings"** panel:

- $\triangleright$  Set the integration value between 0 and 9 with:
	- **Coefficient 0:** no integration, important fluctuation of the displayed measurement, fast response time.
	- **Coefficient 9:** maximum integration, more stable reading, slowest response time.
- ➢ Click **"Write configuration"** on the bottom of the window to send the modifications to the transmitter.

### *12.2 Class 310 transmitters*

#### **12.2.1 Adjust the purge time**

The purge mode allows to freeze the measurement in the display, block the analogue outputs and activate the relay 1 in order to command a collecting system of an aeraulic network and activate the relay 2 in order to isolate the transmitter.

#### ➢ Click **"Settings"**.

The following window opens:

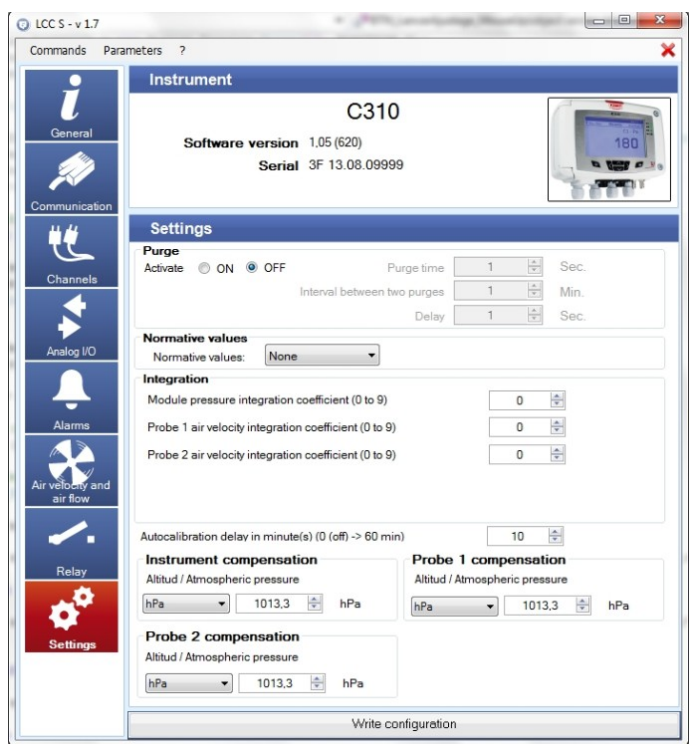

In the **"Purge"** part:

- ➢ Select **"ON**" to activate the purge mode.
- $\triangleright$  Adjust the purge time between 0 and 100 seconds.
- $\triangleright$  Adjust the interval between two purges between 0 and 100 minutes.
- $\triangleright$  Adjust the delay between 0 and 100 seconds.
- ➢ Click **"Write configuration"** at the bottom of the window to send the modifications to the transmitter.

#### **12.2.2 Select a normative value**

It is possible to select a standard, which allows to bring back the measured values to the measured values in normal environmental conditions.

#### In the **"Normative values"** part:

- $\triangleright$  Select in the drop-down list:
	- DIN1343
	- ISO2533
- ➢ Click **"Write configuration"** at the bottom of the window to send the modifications to the transmitter.

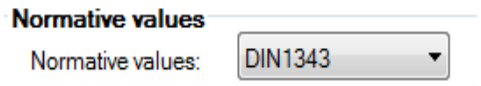

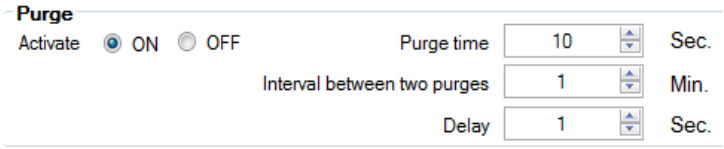

### **12.2.3 Enter an integration**

It is possible to enter an integration coefficient allowing to smooth the measurement and thus to avoid the untimely variations. The concerned settings are the pressure and the velocity.

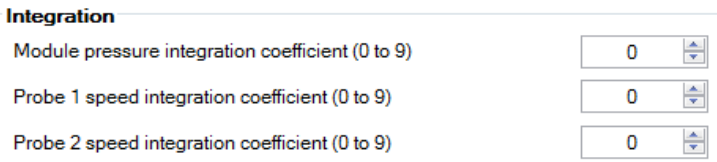

#### In the **"Integration"** part:

- ➢ Select the integration coefficient in pressure between 0 and 9. A pressure module must be connected to the transmitter.
- ➢ Select the integration coefficient in velocity between 0 and 9. A velocity probe must be connected to the location 1 or 2 of the transmitter.
- ➢ Click **"Write configuration"** at the bottom of the window to send the modification to the transmitter.

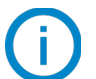

#### **Coefficient 0:** no integration

**Coefficient 9:** maximum integration, reading more stable.

#### **12.2.4 Adjust the delay-time between 2 auto-zeros**

- ➢ Enter a value between 0 and 60 minutes on the line **"Delay-time between 2 auto-zeros in minute(s) (from 0 to 60 min)".**
- ➢ Click **"Write configuration"** at the bottom of the window to send the modifications to the transmitter.

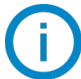

**Delay-time 0:** no auto-calibration.

**Delay-time 60:** maximum deviation between 2 auto-calibrations (60 minutes).

#### **12.2.5 Enter a compensation**

It is possible to enter a compensation in altitude or in atmospheric pressure on the device with the connected probes. In the **"Compensation device"** part and/or **"Compensation probe 1"** and/or **"Compensation probe 2"**:

- $\triangleright$  Select the unit in pressure (hPa, mbar or mmHg), or in altitude (m).
- $\triangleright$  Enter a value of atmospheric pressure or altitude.
- ➢ Click **"Write configuration"** at the bottom of the window to send the modification to the transmitter.

## **13. READ THE MEASUREMENTS IN REAL-TIME**

### ➢ Click **"Channels"**.

The following window opens:

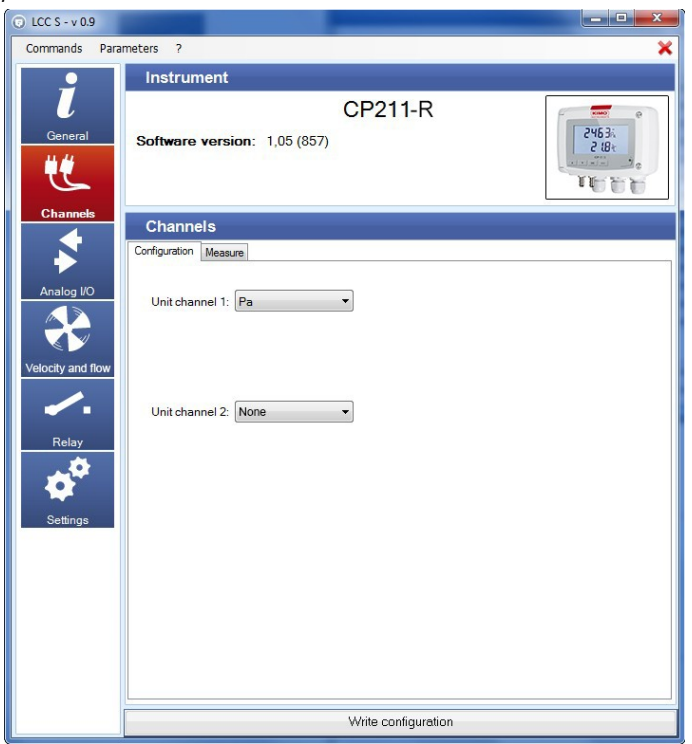

This part has two tabs:

- **"Configuration"** tab.
- **"Measure"** tab.
- ➢ Click **"Measure"** tab. The following window opens:

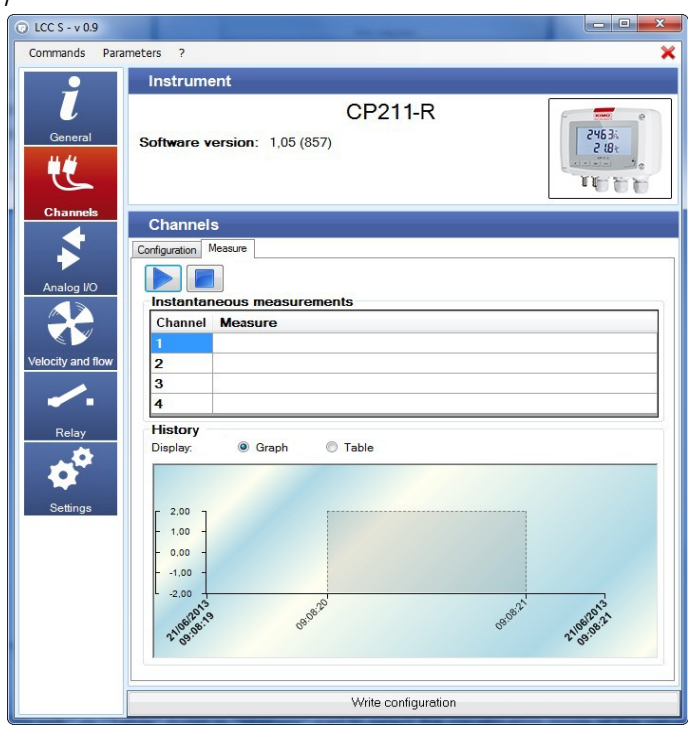

➢ Click **"Play"**

- Measured values are displayed in front of the channel number.
- ➢ Tick **"Graph"** or **"Table"** box in **"History"** part to select the visualisation mode of the values.

## **14. ACTIVATE AN OPTION (CLASS 310 TRANSMITTERS)**

The class 310 transmitters have options that are activated with the software. Beforehand, it is imperative to obtain from Kimo a key allowing to activate the required option.

➢ Click **"Commands"** menu then **"Options"**.

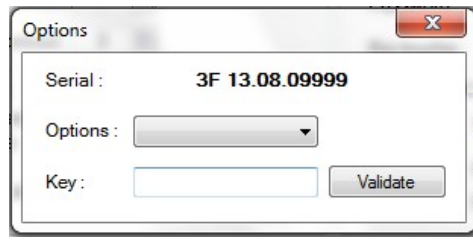

- $\triangleright$  Enter the key provided by the company.
- ➢ Click **"Validate"**.

The available options are as follows:

- **C 310:** Velocity/airflow (from the pressure measurement) High resolution in pressure ModBus Two additional analogue outputs – Relay – Ethernet
- **CPE 310-S:** High resolution in pressure Modbus
- **CA 310:** Velocity/airflow (from the pressure measurement) High resolution in pressure ModBus Ethernet

## **15. UPDATE THE SOFTWARE**

It is possible to update the firmware of the transmitter, it means the internal software that allows to the transmitter to work properly.

- The transmitter is connected to the computer.
- ➢ Click **"Commands"**.
- ➢ Click **"Bootloader"**.
	- The **"Bootloader"** wind opens.
- ➢ Click **"Browse"**.
- $\triangleright$  Go to the location where the update file is.

This file is supplied by the Kimo After-sales service.

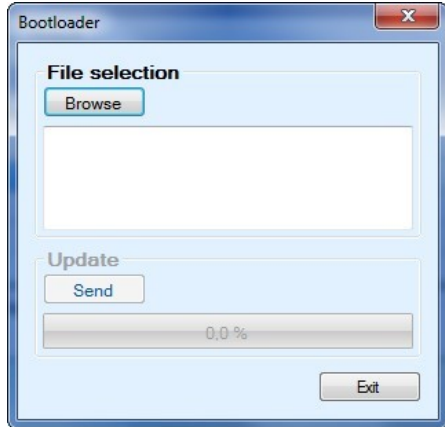

## **16. SAVE AND LOAD A CONFIGURATION**

When a transmitter has been configured according to the desired criterion, it is possible to save this configuration and then apply it to another transmitter.

### *16.1 Save the configuration*

- ➢ Click **"Commands"** menu.
- ➢ Click **"Save configuration"**.

### *16.2 Load a configuration*

- ➢ Click **"Commands"** menu.
- ➢ Click **"Load configuration"**. The following window opens:

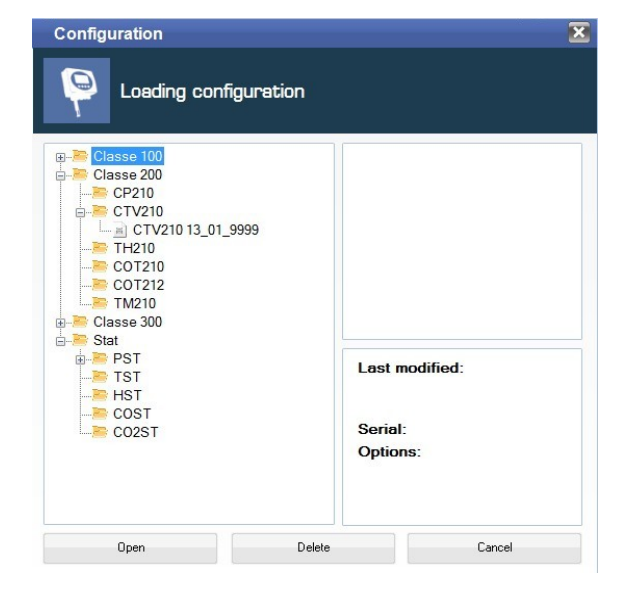

- ➢ Click **"+"** sign of the directory where the desired configuration is saved.
- $\triangleright$  Click the configuration to load on the transmitter.
- ➢ Click "**Open"**.

A loading window opens with a progress bar opens and disappears when the configuration has been completely loaded on the transmitter.

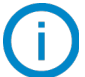

Configuration files are saved in the computer in the following location:

C:\Users\Public\Documents\KIMO Instruments\LCC S\Device configuration

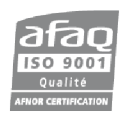

**Export Department** Tel.: +33 (0) 1 60 06 69 25 Fax:  $+33(0)160066929$ Email: export@kimo.fr

www.kimo.fr

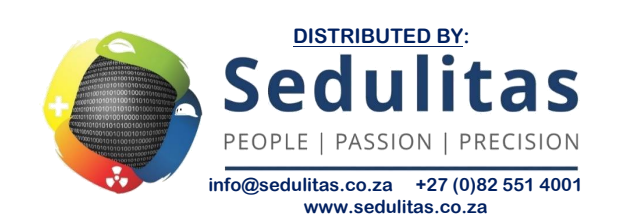